# Revisionssichere Aufbewahrung von Geschäftsdokumenten mit der Fabasoft Cloud

Gültig ab 06.06.2017

www.fabasoft.com

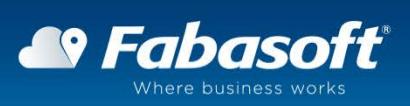

Copyright © Fabasoft Austria GmbH, AT-4020 Linz, 2017.

Alle Rechte vorbehalten. Alle verwendeten Hard- und Softwarenamen sind Handelsnamen und/oder Marken der jeweiligen Hersteller.

Diese Unterlagen sind öffentlich.

Durch die Übermittlung und Präsentation dieser Unterlagen alleine werden keine Rechte an unserer Software, an unseren Dienstleistungen und Dienstleistungsresultaten oder sonstigen geschützten Rechten begründet.

Die Weitergabe, Veröffentlichung oder Vervielfältigung ist nicht gestattet.

Aus Gründen der einfacheren Lesbarkeit wird auf die geschlechtsspezifische Differenzierung, z. B. Benutzer/-innen, verzichtet. Entsprechende Begriffe gelten im Sinne der Gleichbehandlung grundsätzlich für beide Geschlechter.

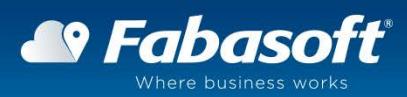

# Inhalt

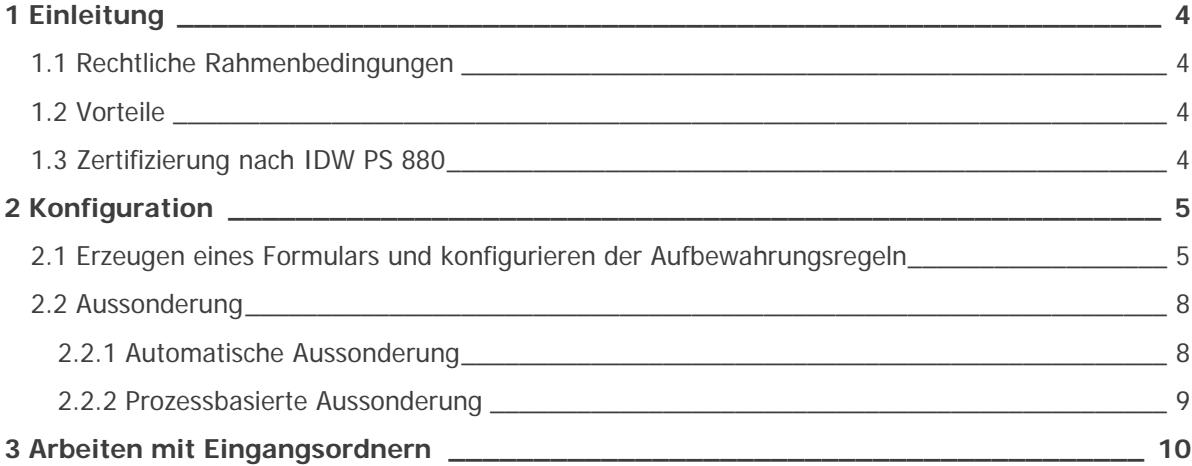

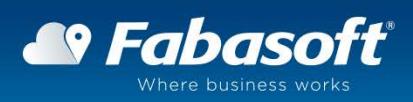

# <span id="page-3-0"></span>1 Einleitung

### <span id="page-3-1"></span>1.1 Rechtliche Rahmenbedingungen

In Deutschland, Österreich und der Schweiz gibt das Handels- und Steuerrecht vor, dass eine Buchführung so beschaffen sein muss, dass sie einem sachverständigen Dritten innerhalb angemessener Zeit einen Überblick über die Geschäftsvorfälle und über die Lage des Unternehmens vermitteln können.

Zusätzlich gelten in Deutschland seit dem 01. Januar 2017 die "Grundsätze zur ordnungsmäßigen Führung und Aufbewahrung von Büchern, Aufzeichnungen und Unterlagen in elektronischer Form sowie zum Datenzugriff" (GoBD) auch für die Archivierung von geschäftsrelevanten E-Mails.

Die Fabasoft Cloud erlaubt in der Edition "Enterprise" die revisionssichere und GoB-konforme Ablage von Dokumenten (siehe [Grundsätze ordnungsgemäßer Buchführung\)](https://de.wikipedia.org/wiki/Grunds%C3%A4tze_ordnungsm%C3%A4%C3%9Figer_Buchf%C3%BChrung), insbesondere auch von Rechnungen und Personaldokumenten, so dass diese in elektronischer Form einem Papier-Original gleichzusetzen sind. Zusätzlich können E-Mails aus definierten Mailboxen automatisch in die Fabasoft Cloud importiert und damit vollständig rechtskonform archiviert werden.

Mit der Fabasoft Cloud werden somit rechtliche Vorgaben vollständig erfüllt, der Aufwand bei der Buchführung sinkt beträchtlich, die Prozesse zur Buchführung werden automatisiert und nachvollziehbar gesichert, und die Lagerhaltung gedruckter Dokumente wird überflüssig.

# <span id="page-3-2"></span>1.2 Vorteile

Die elektronische Aufbewahrung und Archivierung von Geschäftsdokumenten in der Fabasoft Cloud bietet zahlreiche Vorteile:

- Zumeist deutlich kostengünstiger als die klassische Papierarchivierung und dem damit verbundenen Platz- und Organisationsbedarf, gerade bei längerer Aufbewahrungszeit,
- wesentlich höhere Zugriffsgeschwindigkeit und umfassende Such- und Recherchemöglichkeiten
- dezentraler Zugriff auf die Daten, auch von mobilen Endgeräten (Smartphone), über eine sichere Verbindung,
- Vermeidung von Medienbrüchen, Druck- und Kopierkosten,
- höhere Transparenz und lückenlose Nachvollziehbarkeit durch Auditierung aller Zugriffe und Benutzerrechteverwaltung,
- weniger Personalaufwand

# <span id="page-3-3"></span>1.3 Zertifizierung nach IDW PS 880

Die KPMG Advisory GmbH zertifizierte die Fabasoft Cloud im April 2016 nach IDW PS 880. Nach Prüfung hinsichtlich Revisionssicherheit nach deutschem, österreichischem und schweizerischem Handels- und Steuerrecht erteilte die KPMG die Bescheinigung nach IDW PS 880. Die Fabasoft Cloud entspricht somit in Deutschland, Österreich und der Schweiz den geforderten Aufbewahrungsvorschriften (GoB-konforme Archivierung). Bei der IDW PS 880 Prüfung wird durch einen unabhängigen Wirtschaftsprüfer festgestellt, ob und inwieweit Softwarelösungen die Aufbewahrungsvorschriften gemäß dem gültigen Hands- und Steuerrecht (revisionssichere bzw. GoB-konforme Archivierung) des jeweiligen Landes unterstützen, um der geforderten Compliance zu entsprechen.

Der Prüfbericht ist unter<http://www.kpmg.de/reports-at/RequestReport.aspx?41397> öffentlich zugänglich.

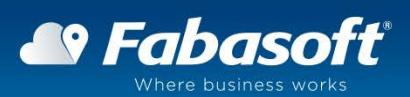

# <span id="page-4-0"></span>2 Konfiguration

Um die revisionssichere Aufbewahrung von Geschäftsdokumenten in der Fabasoft Cloud zu aktivieren, sind einige Konfigurationsschritte notwendig.

In diesem Whitepaper wird anhand einer beispielhaften Anleitung beschrieben, wie Sie die revisionssichere Aufbewahrung von Rechnungen in der Fabasoft Cloud konfigurieren können.

# <span id="page-4-1"></span>2.1 Erzeugen eines Formulars und konfigurieren der Aufbewahrungsregeln

Die Aufbewahrungsfrist wird pro Dokumentenkategorie festgelegt. Daher müssen Sie im ersten Schritt ein Formular für die Dokumentenkategorie "Rechnung" erzeugen, für welches dann eine Kategorie generiert wird, bei der Sie dann die Aufbewahrungsfrist festlegen können.

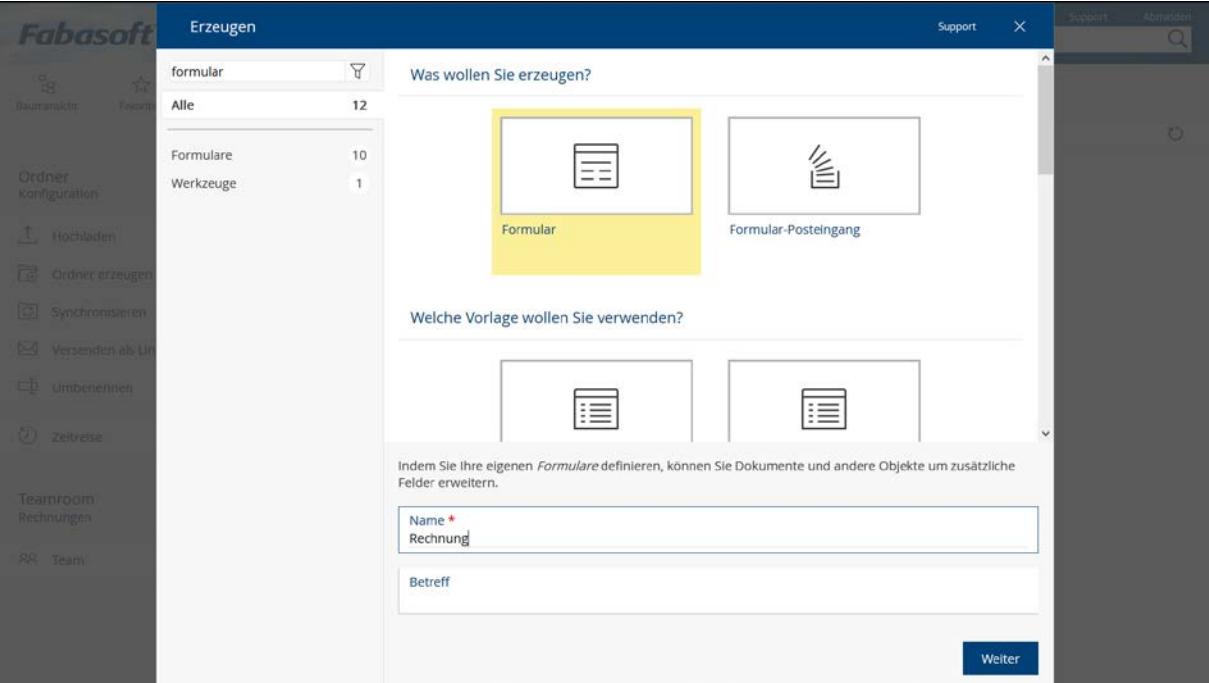

Abbildung 1: Formular für Dokumentenkategorie "Rechnung" erzeugen

Im grafischen Formulareditor können Sie Ihrem Formular beliebige Formularfelder zur Erfassung von Metadaten zuordnen.

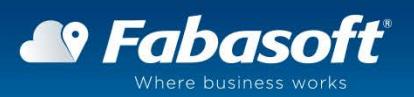

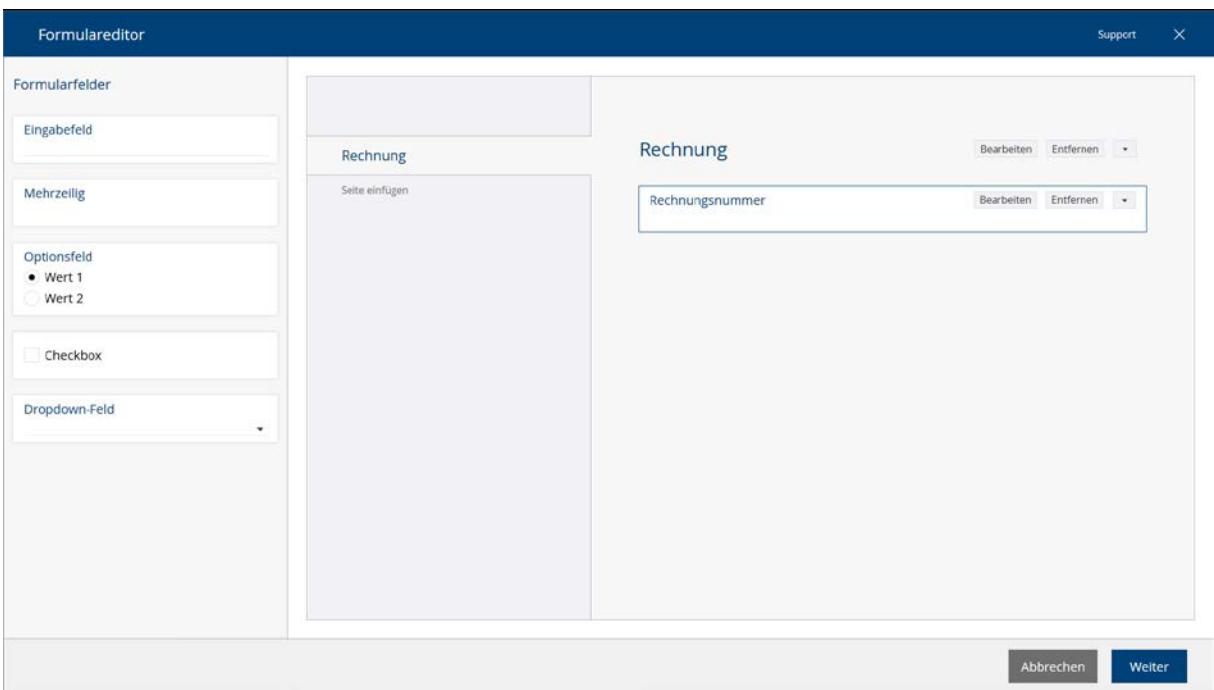

Abbildung 2: Formularfelder zuweisen

Nachdem Sie das Formular erzeugt haben, öffnen Sie dessen Eigenschaften-Dialog (durch Auswahl des Menüeintrags "Eigenschaften" aus dem Kontextmenü).

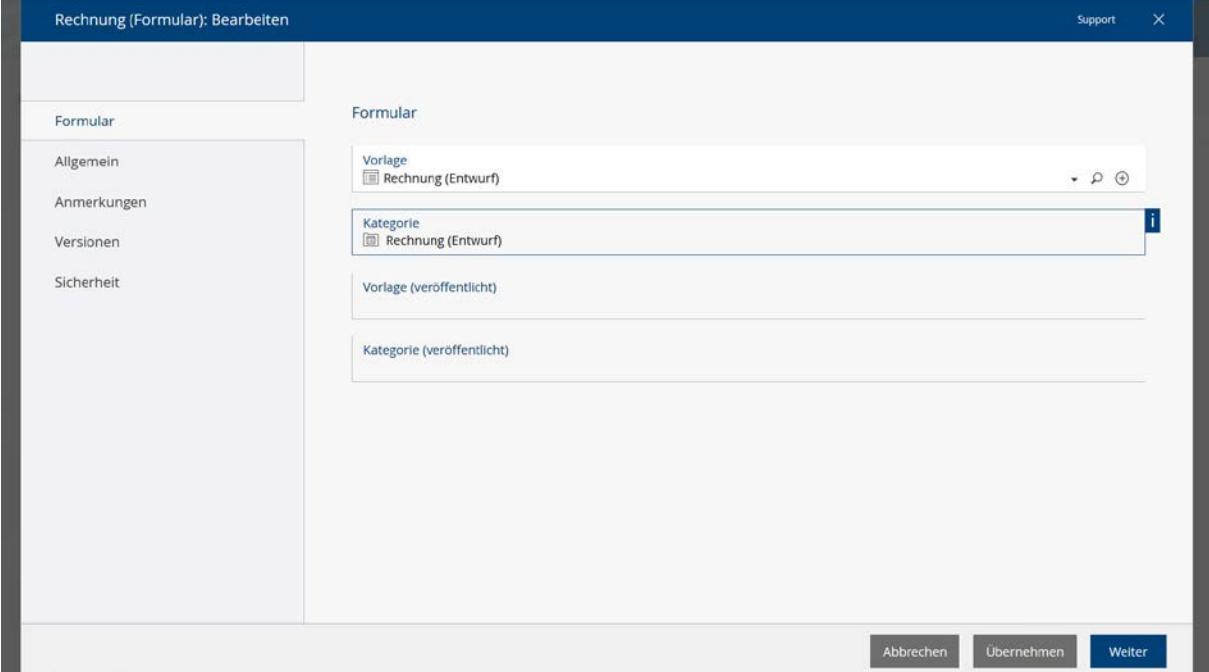

Abbildung 3: Für das Formular wurde eine Kategorie generiert

Für das Formular wurde eine Kategorie "Rechnung (Entwurf)" generiert und im Feld "Kategorie" referenziert. Bearbeiten Sie die Eigenschaften dieser Kategorie, in dem Sie den Menüeintrag "Eigenschaften" aus dem Kontextmenü der Kategorie "Rechnung (Entwurf)" auswählen. Navigieren Sie dann zur Formularseite "Aufbewahrung", um die Aufbewahrungsregeln für Rechnungen festzulegen.

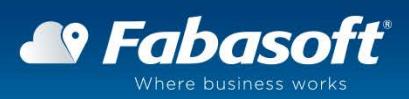

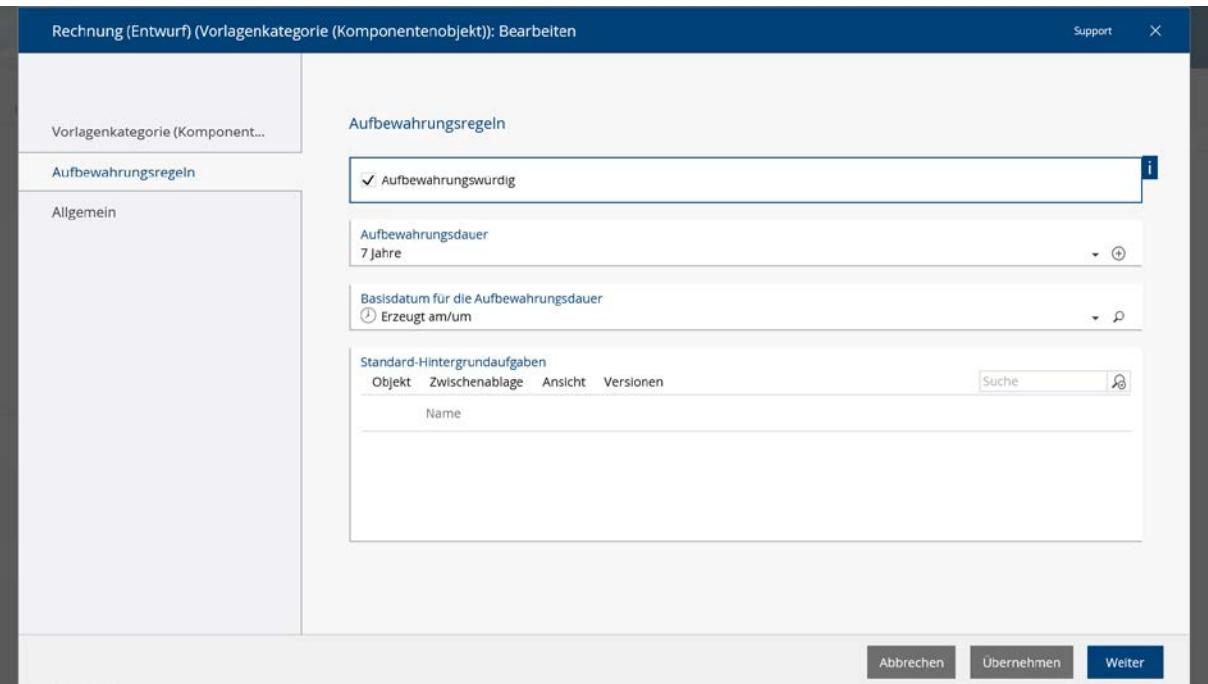

Abbildung 4: Aufbewahrungsregeln für Kategorie festlegen

Aktivieren Sie die Checkbox "Aufbewahrungswürdig", um Rechnungen als aufbewahrungswürdig zu kennzeichnen und legen Sie im Feld "Aufbewahrungsdauer" fest, wie lange Dokumente dieser Kategorie aufbewahrt werden müssen.

Im Feld "Basisdatum für die Aufbewahrungsdauer" legen Sie fest, welches Datum den Beginn der Aufbewahrungsfrist beschreibt, z.B. "Erzeugt am/um" wenn die Aufbewahrungsfrist zu laufen beginnen soll, nachdem ein Dokument erzeugt wurde.

Damit die Aufbewahrungsfrist auch tatsächlich basierend auf Ihrer Aufbewahrungsregel gesetzt wird, müssen Sie noch eine Standard-Hintergrundaufgabe zur Auswertung dieser anlegen.

Wählen Sie "Neu" aus dem Menü "Objekt" in der Liste "Standard-Hintergrundaufgaben", um eine neue Hintergrundaufgabe zu erzeugen. Als "Bezeichnung" wählen Sie z.B. "Aufbewahrungsfrist setzen", im Feld "Aktion" wählen Sie "Aufbewahrungsfrist auf Basis der Kategorie festlegen" aus, als "Zeitspanne" den Wert "Sofort" und als "Basisdatum für Zeitspanne" den Wert "Erzeugt am/um" und klicken Sie dann auf "Weiter".

Hinweis: Sie können im Feld "Zeitspanne" auch eine andere Auswahl treffen (z. B. "3 Tage"), damit Ihren Rechnungen nicht sofort eine Aufbewahrungsfrist zugewiesen wird, um beispielsweise versehentlich erzeugte Rechnungen noch einige Zeit lang löschen zu können.

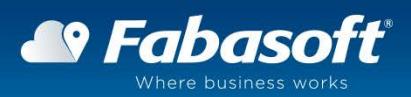

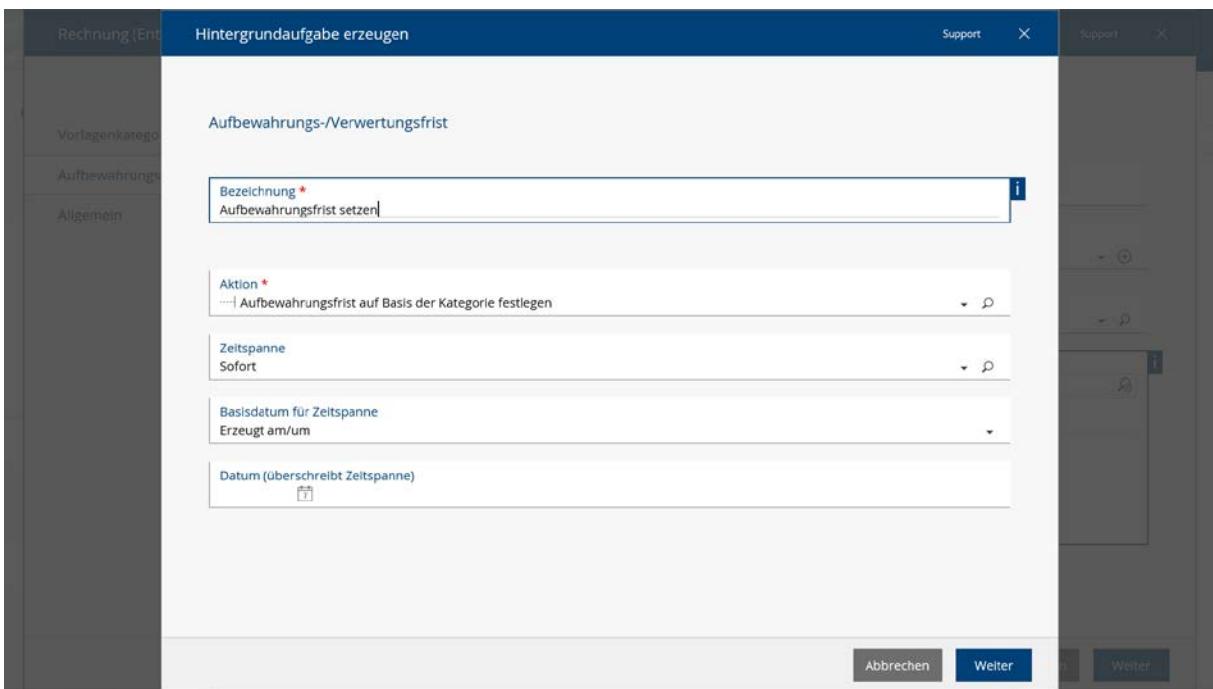

Abbildung 5: Hintergrundaufgabe zum Setzen der Aufbewahrungsfrist erzeugen

Diese Hintergrundaufgabe bewirkt, dass für Rechnungen eine Aufbewahrungsfrist von sieben Jahren ab Erzeugungsdatum festgelegt wird und diese während der Aufbewahrungsfrist nicht gelöscht werden können. Nach Ablauf der Aufbewahrungsfrist können Rechnungen dann wieder manuell gelöscht werden.

Nachdem Sie die Standard-Hintergrundaufgabe erzeugt haben, speichern Sie Ihre Änderungen der Kategorie "Rechnung (Entwurf)", indem Sie auf "Weiter" klicken, und dann durch einen erneuten Klick auf "Weiter" auch die Eigenschaften des Formulars "Rechnung" verlassen.

Im nächsten Schritt müssen Sie Ihr Formular noch durch auswählen des Menüs "Formular veröffentlichen" aus dem Kontextmenü veröffentlichen.

# <span id="page-7-0"></span>2.2 Aussonderung

#### <span id="page-7-1"></span>2.2.1 Automatische Aussonderung

Falls Sie möchten, dass Rechnungen nach dem Ablauf der Aufbewahrungsfrist automatisch und unwiderruflich aus der Fabasoft Cloud gelöscht werden, so können Sie zu diesem Zweck eine weitere Standard-Hintergrundaufgabe für die Kategorie "Rechnung (Entwurf)" erzeugen: Im Feld "Aktion" wählen Sie die Aktion "Automatisch löschen" aus, als "Zeitspanne" den Wert "Sofort" und als "Basisdatum für Zeitspanne" den Wert "Aufbewahrungsfrist".

Hinweis: Im Feld "Zeitspanne" können Sie auch andere Werte auswählen. Wählen Sie beispielsweise "1 Jahr" aus, um Rechnungen erst ein Jahr nach Ablauf der Aufbewahrungsfrist automatisch löschen zu lassen.

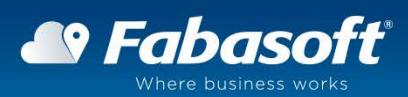

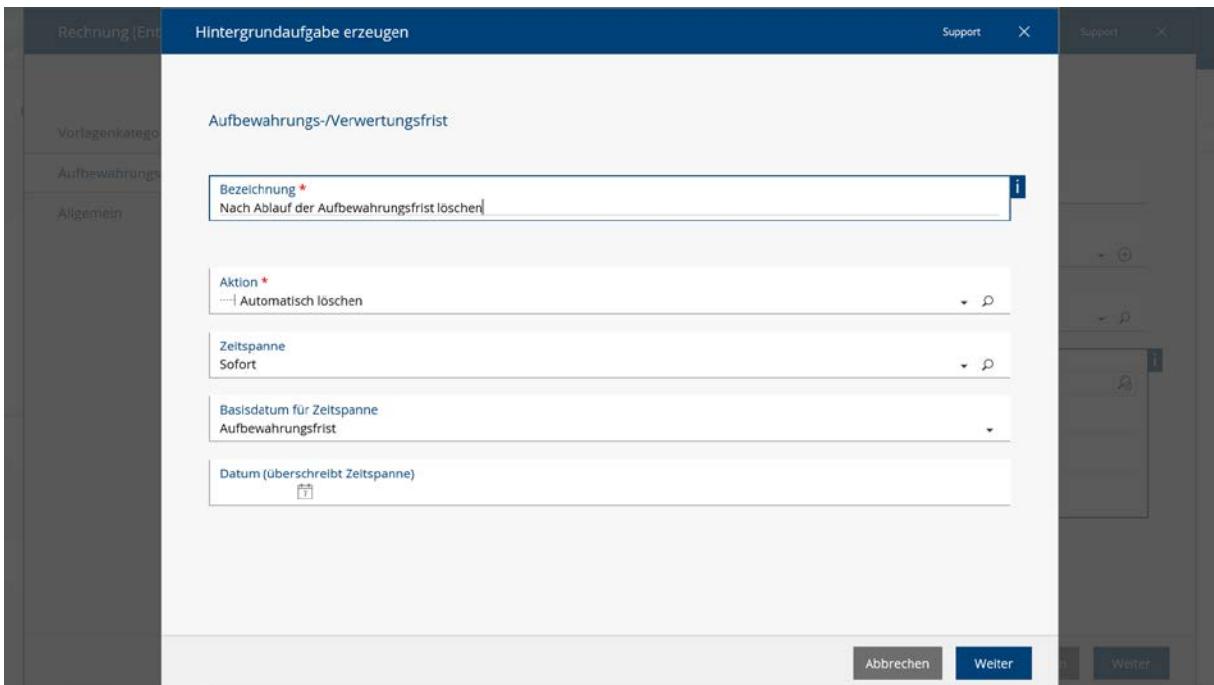

Abbildung 6: Hintergrundaufgabe zum automatischen Löschen nach Ablauf der Aufbewahrungsfrist

#### <span id="page-8-0"></span>2.2.2 Prozessbasierte Aussonderung

Die Aussonderung Ihrer Rechnungen kann auch über einen Prozess, der automatisch nach Ablauf der Aufbewahrungsfrist gestartet wird, erfolgen.

Erzeugen Sie dazu bei der Kategorie "Rechnung (Entwurf)" eine weitere Standard-Hintergrundaufgabe, wählen Sie "Prozess starten" als "Aktion" aus und hinterlegen Sie Ihren Aussonderungsprozess im Feld "Auszuführender Prozess". Im Aussonderungsprozess sollte eine Aufgabe mit der Aktivität "Aufbewahrungsfrist abgelaufen" definiert sein.

Bei Ausführung der Hintergrundaufgabe wird der Prozess gestartet und kann von den definierten Benutzern im Arbeitsvorrat abgearbeitet werden. Die Aktivität "Aufbewahrungsfrist abgelaufen" bietet die Arbeitsschritte "Löschen", "Aufbewahrungsfrist verlängern" und "Gesehen" an.

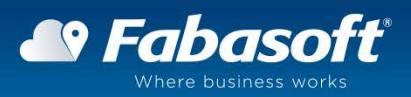

# <span id="page-9-0"></span>3 Arbeiten mit Eingangsordnern

Um Rechnungen auf einfache Weise automatisch die richtige Kategorie zuordnen zu können (sodass darauf auch die definierten Aufbewahrungsregeln angewendet werden), können Sie beispielsweise einen Eingangsordner definieren, in dem Sie dann Ihre Rechnungen ablegen können.

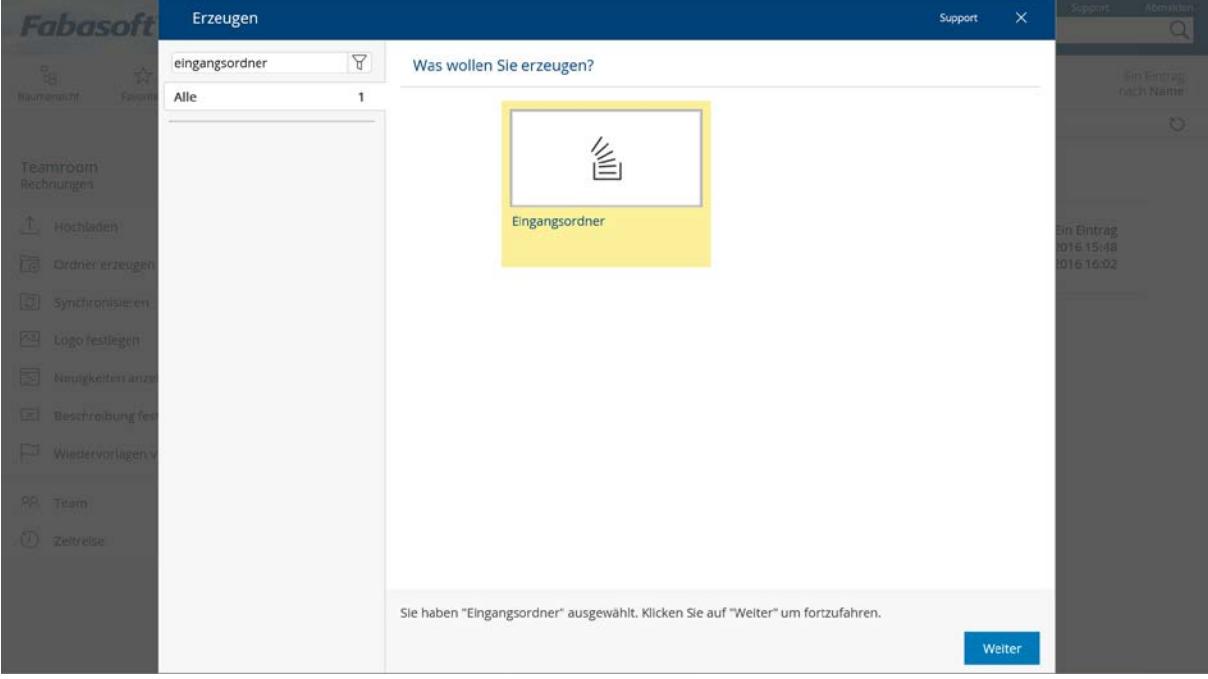

Abbildung 7: Eingangsordner für Rechnungen erzeugen

Klicken Sie im Eingangsordner auf die Aktion "Regeln verwalten" und erzeugen Sie eine neue Regel zum Zuweisen der Kategorie "Rechnung" an im Eingangsordner abgelegte Dokumente.

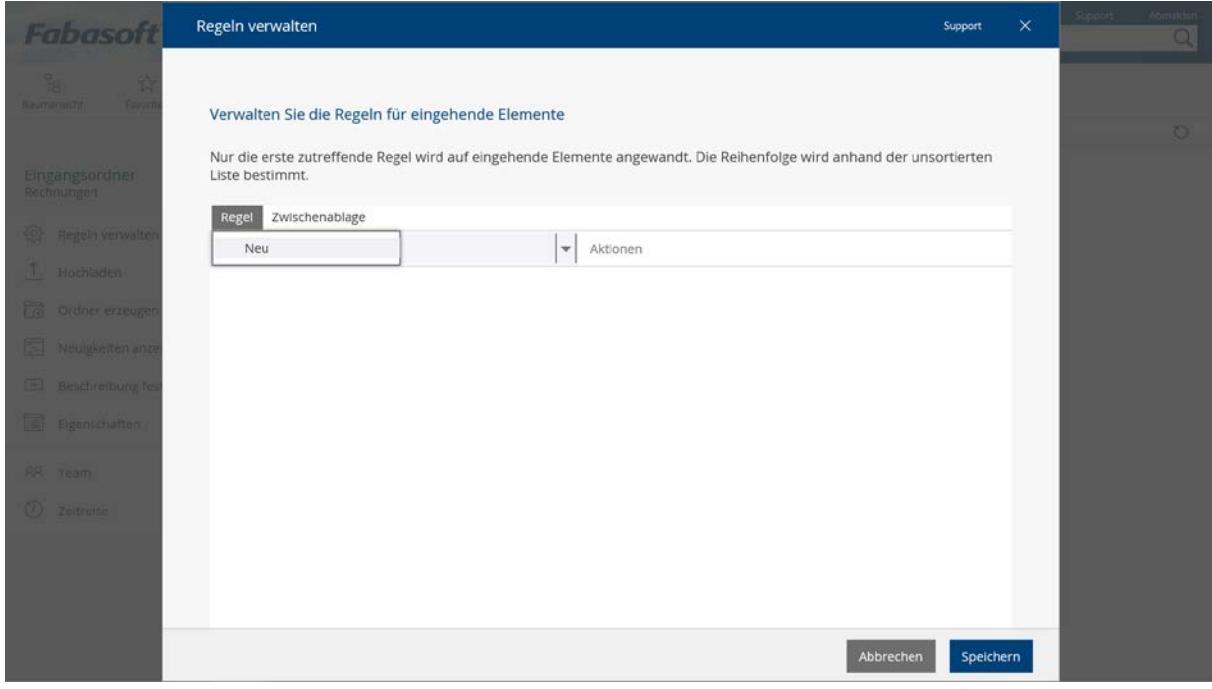

Abbildung 8: Neue Regel für den Eingangsordner erzeugen

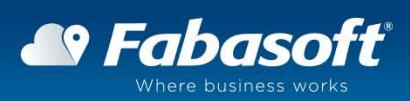

Erzeugen Sie im "Regel erzeugen"-Dialog eine neue Aktion in der Liste "Aktionen", wählen Sie "Kategorie zuordnen" und im Feld "Kategorie" Ihre Kategorie "Rechnung" aus und speichern Sie alle Ihre Änderungen durch Klicks auf "Weiter".

Hinweis: Für Ihre Regeln können Sie auch Bedingungen angeben, sodass diese nur dann angewendet werden, wenn die Bedingungen erfüllt sind. Weitere Informationen dazu finden Sie hier: [http://help.cloud.fabasoft.com/index.php?topic=doc/Benutzerhilfe-Fabasoft-Cloud](http://help.cloud.fabasoft.com/index.php?topic=doc/Benutzerhilfe-Fabasoft-Cloud-ger/zusaetzliche-funktionalitaet.htm#eingangsordner)[ger/zusaetzliche-funktionalitaet.htm#eingangsordner](http://help.cloud.fabasoft.com/index.php?topic=doc/Benutzerhilfe-Fabasoft-Cloud-ger/zusaetzliche-funktionalitaet.htm#eingangsordner)

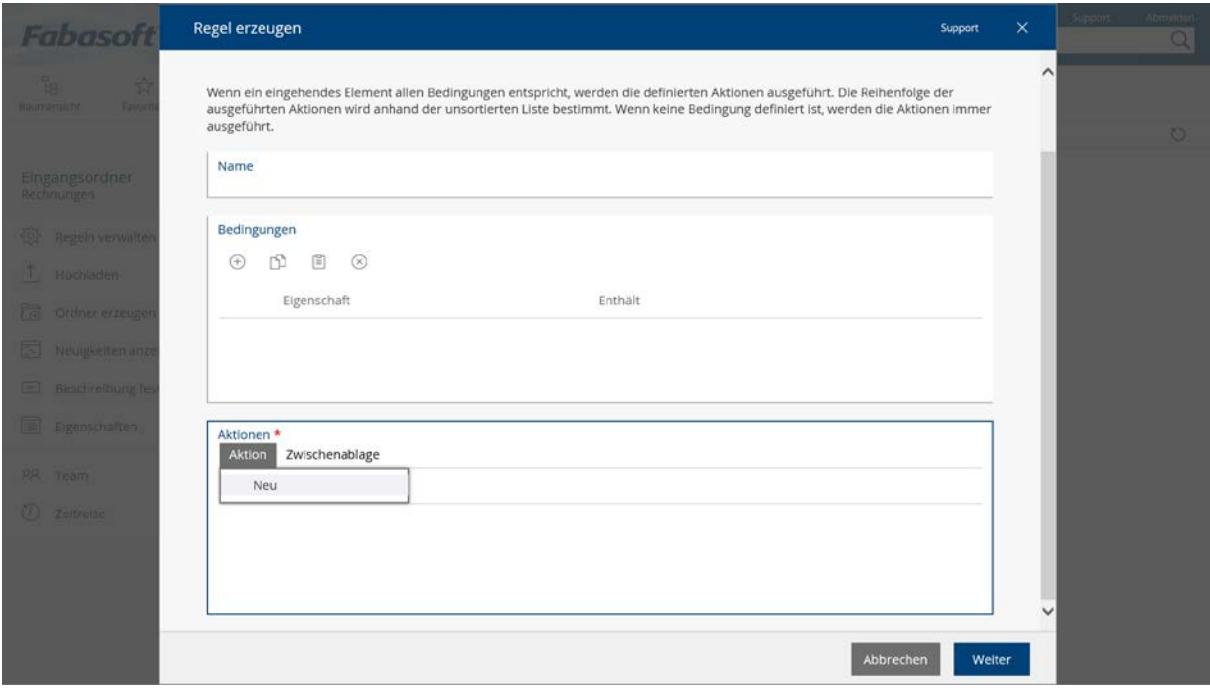

Abbildung 9: Aktion für die neue Regel erzeugen

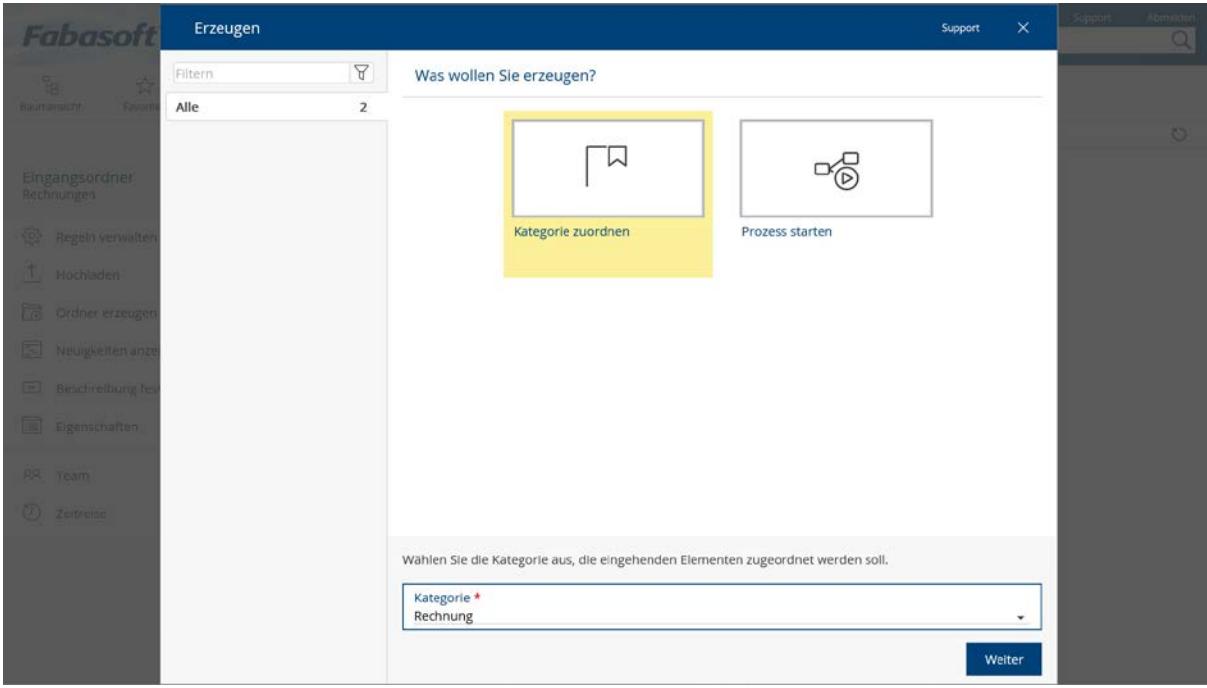

Abbildung 10: Aktion zum Zuordnen der Kategorie "Rechnung" erzeugen

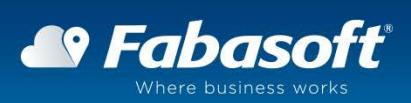

Wenn Sie jetzt eine Rechnung in Ihren Eingangsordner hochladen, so bekommt diese automatisch die Kategorie "Rechnung" zugeordnet. Überdies wird (aufgrund der bei der Kategorie "Rechnung" definierten Aufbewahrungsregeln) die Aufbewahrungsfrist von sieben Jahren ab Erzeugungsdatum gesetzt. Nach Ablauf der Aufbewahrungsfrist wird die Rechnung automatisch gelöscht.

Hinweis: Da das Setzen der Aufbewahrungsfrist durch eine asynchrone Hintergrundaufgabe erfolgt, kann es einige Minuten dauern, bis diese bei einer neuen Rechnung gesetzt wird.

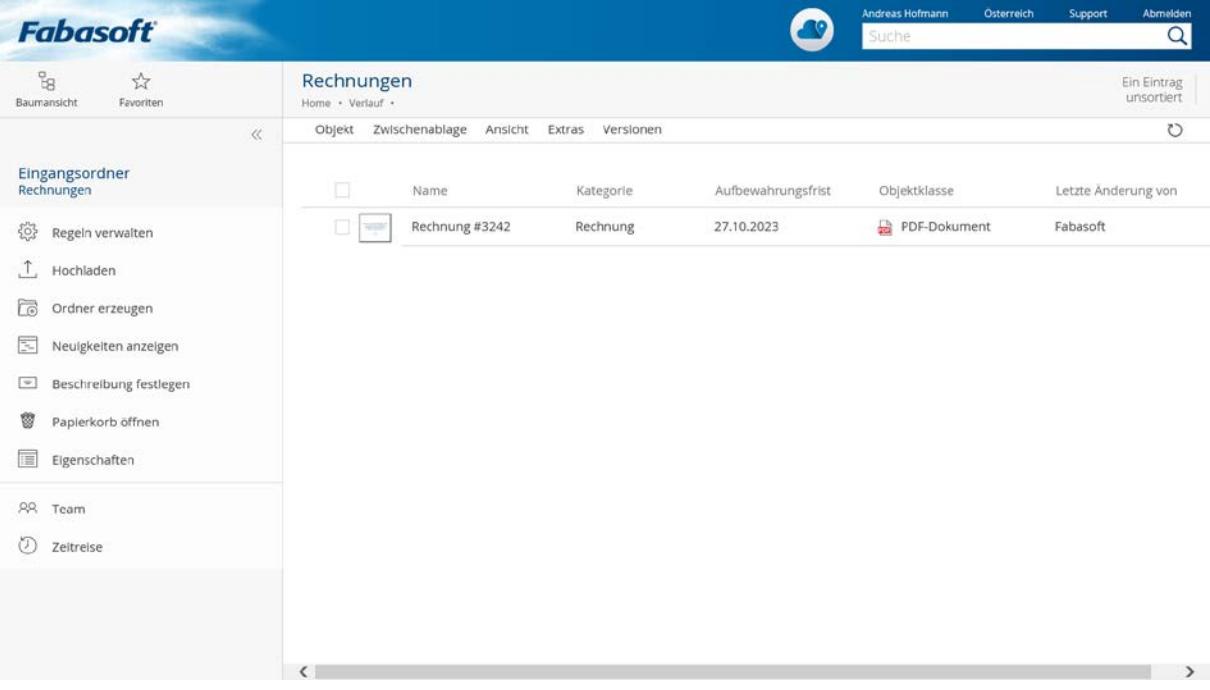

Abbildung 11: Im Eingangsordner abgelegte Rechnungen bekommen die Kategorie "Rechnung" zugeordnet

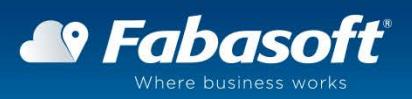